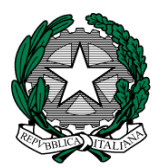

**MINISTERO dell'ISTRUZIONE I. C. VIA ORMEA** Via Ormea,  $6 \equiv 0661568456 \equiv 0661569749$ 00166 ROMA – XXVI° Distretto – XIII° Municipio C.M. RMIC8G200T – C.F. 97715090581 [www.icviaormea.edu.it](http://www.icviaormea.edu.it/)  $\boxtimes$  [rmic8g200t@istruzione.it](mailto:rmic8g200t@istruzione.it)  $\boxtimes$  [rmic8g200t@pec.istruzione.it](mailto:rmic8g200t@pec.istruzione.it)

#### COMUNICAZIONE DOCENTI N. 76 COMUNICAZIONE ALUNNI N. 32

Alle famiglie degli alunni p.c. ai docenti Tutti i plessi

#### **Oggetto: account Gsuite**

Si comunica che sono disponibili, per tutti gli alunni, gli account G Suite For Education.

I genitori sono invitati a seguire le istruzioni allegate.

Roma, 02/11/2020

#### IL DIRIGENTE SCOLASTICO Giuseppe Russo (firma autografa sostituita a mezzo stampa, ex art. 3, co. 2, D.lgs. 39/93)

## **ISTRUZIONI PRIMO ACCESSO ACCOUNT GSUITE**

Trovi in questa pagina le indicazioni per fare il **primo accesso con il tuo account G Suite** di Istituto.

Fai attenzione: alcune procedure cambiano a seconda se stai usando un computer o uno smartphone o tablet; nelle istruzioni più sotto scegli il paragrafo adatto.

Ricordiamo ai genitori che *l'attivazione dell'account per l'alunno non viene fatta su richiesta della famiglia*; è la scuola ad attivare gli account, e vengono attivamente utilizzati dagli insegnanti per invio di materiali o compiti.

## **L'account di G Suite: cos'è**

È un account che ti **permette di usare molti servizi digitali della scuola**; è formato da un nome utente e una password. Il nome utente (per tutti è nel formato *cognome.nome*@icviaormea.edu.it, dove al posto di *cognome.nome* ci saranno il tuo nome e il tuo cognome con alcune accortezze, per esempio non ci sono spazi quindi se il tuo cognome è De Maris, allora nell'account vedrai scritto Demaris, se spazio appunto, anche gli accenti nei nomi e nei cognomi non vengono riportati nell'account, quindi se ti chiami Nicolò, vedrai scritto Nicolo, infine se il tuo nome è plurimo, sull'account troverai solo il primo, così se ad esempio ti chiami Maria Assunta troverai solo Maria) è di fatto un indirizzo email, che userai per alcuni servizi. La password invece è una sequenza di lettere ( nel nostro caso la password temporanea è "*cambiala*") che ti viene fornita quando viene creato il tuo account: questa è solo una password provvisoria, al primo utilizzo ti verrà chiesto di cambiarla con una scelta da te e dovrai avere l'accortezza di scrivertela e conservarla molto attentamente!

L'account G Suite è fornito gratuitamente alle scuole da Google. Assomiglia molto agli account Google personali (un indirizzo Gmail, per intenderci), ma a differenza di quelli l'account G Suite di Istituto **non viene profilato**, cioè nessuno tiene traccia delle tue abitudini, di conseguenza **non ti viene proposta pubblicità** in base a quelle. Inoltre è un account **sicuro**, perché impostato e limitato da un amministratore della scuola, che ti permette di usare solo i servizi consentiti per la tua età o per il tuo ruolo all'interno dell'Istituto.

Oltre al servizio di posta elettronica, offre molte altre opportunità per il lavoro scolastico: Drive, Classroom, Meet e numerose altre applicazioni. Ricorda però che questo account **non è lo stesso account del registro elettronico**. Sono due servizi indipendenti, ognuno con il proprio nome utente e la propria password.

### **Primo accesso da computer**

Una volta ricevute le credenziali devi fare il **primo accesso**, e svolgere un paio di operazioni che agli accessi successivi non ti verranno più chieste. Ti **consigliamo di fare queste prime operazioni da computer**, e non da smartphone: eviterai alcune possibili difficoltà.

Se proprio non puoi usare un computer e devi fare il primo accesso da smartphone o tablet, salta più sotto al paragrafo [Primo accesso da dispositivo mobile.](https://www.icdepisisferrara.edu.it/avvisi-notizie/account-g-suite-istruzioni-primo-accesso/#dispositivo-mobile) Non ti consigliamo comunque di fare in quel modo, a meno che non sia l'unico che ti è possibile.

**Utilizza il browser Chrome** per fare l'accesso ed usare il tuo account. Se non ce l'hai, puoi scaricarlo e installarlo da questo link: [https://www.google.com/intl/it\\_it/chrome/.](https://www.google.com/intl/it_it/chrome/) Puoi usare anche altri browser, ma alcune volte potrebbero non visualizzare bene alcune applicazioni.

Per iniziare apri Chrome, vai sulla pagina di [Google](https://www.google.it/) e controlla cosa vedi in alto a destra:

- se trovi il tasto blu *Accedi*, cliccalo e inserisci le credenziali
- se vedi un'icona con un'immagine o l'iniziale di un altro utente, clicca prima su quell'icona, scegli *Esci*, quindi compare il tasto *Accedi* che puoi premere, poi inserire le credenziali
- se invece non vedi nessuna icona, controlla la barra degli indirizzi in alto: se è vuota, digita google.it e invio; dopo troverai il tasto *Accedi* o l'icona di un utente, e fai uno dei due passaggi descritti prima

Poi prosegui in questo modo:

- inserisci il nome utente e la password che hai ricevuto
- accetta i termini di servizio
- nel riquadro che compare, cambia la password inserendo due volte una password scelta da te

Se durante questi passaggi compaiono altre finestre che ti chiedono di accettare delle condizioni o concedere dei permessi, accetta tutto.

Adesso il tuo account è attivo, puoi iniziare ad usare le applicazioni per il lavoro didattico. Trovi indicazioni per i passaggi successivi all'articolo [Accedere all'account G Suite e utilizzare i servizi.](https://www.icdepisisferrara.edu.it/didattica-digitale-alunni/accedere-allaccount-g-suite-e-utilizzare-i-servizi/)

Ricordati di **scrivere in un luogo sicuro la password** che hai scelto! Da questo momento in avanti la password provvisoria che hai ricevuto non funzionerà più, dovrai usare sempre quella scelta da te.

### **Primo accesso da dispositivo mobile**

Per **fare il primo accesso da smartphone o tablet** invece devi fare in modo abbastanza diverso. Il percorso o le diciture cambiano leggermente a seconda del telefono che hai.

Se hai un **dispositivo Android**, in linea di massima le operazioni da fare sono queste:

- entra nelle *Impostazioni* e cerca la voce *Account*, o una dicitura simile
- scegli *Crea nuovo account*, o Aggiungi account, o una dicitura simile
- compare una lista di tipi di account, scegli Google
- inserisci ora il nome utente (l'indirizzo email), quindi la password
- accetta i termini di servizio e tutte i permessi che ti verranno chiesti, anche dopo queste schermate
- inserisci due volte la tua nuova password
- aspetta un paio di minuti che il telefono sincronizzi i dati; se compaiono richieste di accettazione di permessi, accettale tutte

Se tutto è andato bene, la schermata per inserire il nuovo account si chiude da sola.

Qui di seguito un esempio di schermate che illustrano le fasi descritte sopra:

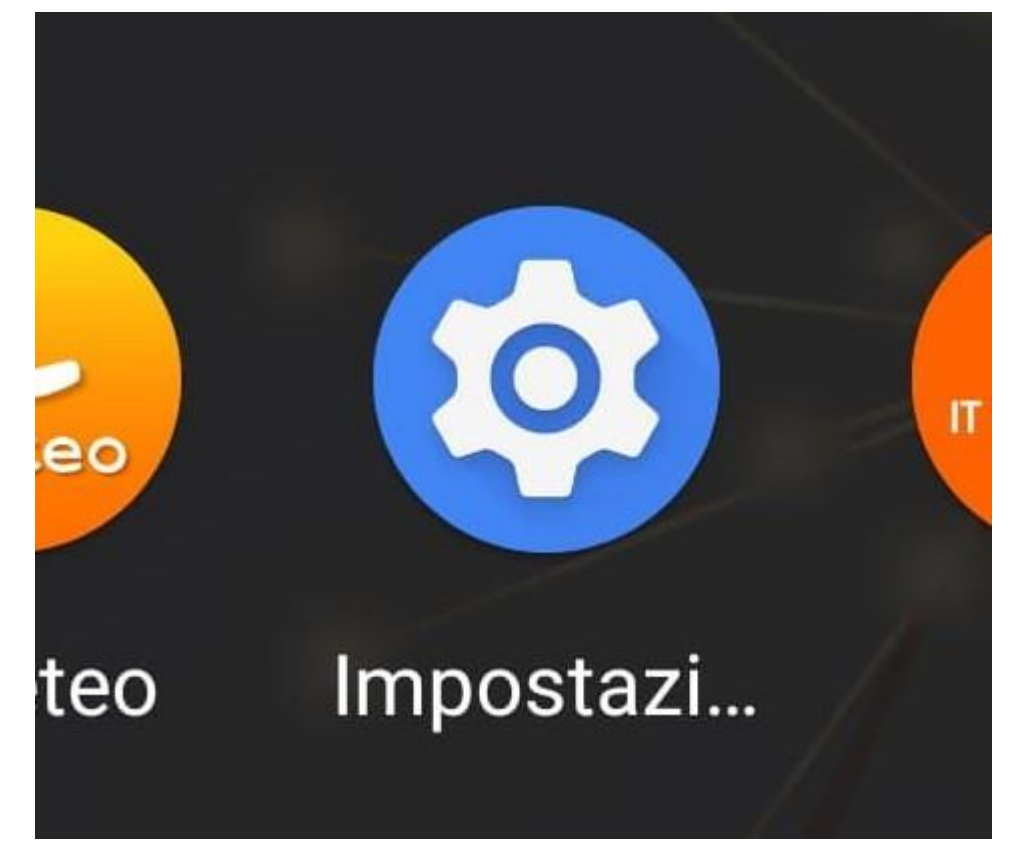

•

carattere

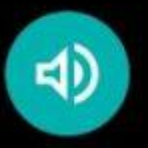

Audio Volume, vibrazione, Non disturbare

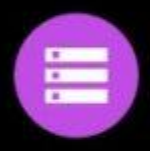

Spazio di archiviazione Utilizzato: 75% - Liberi: 16,00 GB

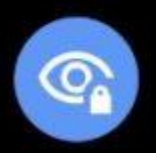

Privacy Autorizzazioni, attività dell'account, dati personali

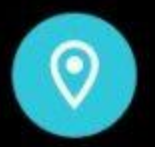

Geolocalizzazione On - 61 app hanno accesso alla posizione

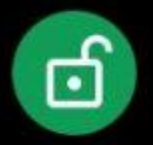

Sicurezza Play Protect, blocco schermo, impronta

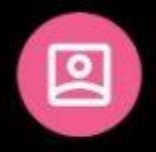

Account Adobe, Skype e Messenger

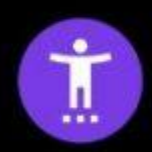

Accessibilità Screen reader, display, controlli di interazione

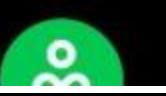

Benessere digitale e Controllo genitori

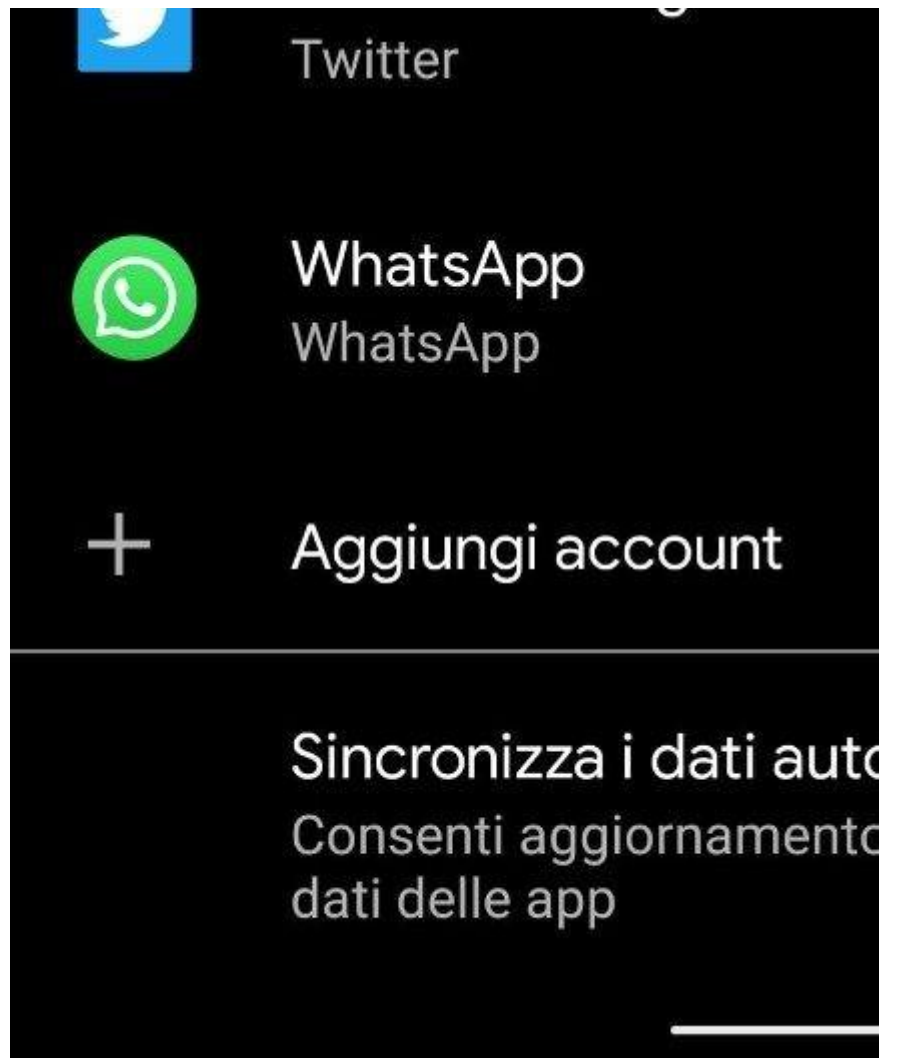

 $\bullet$ 

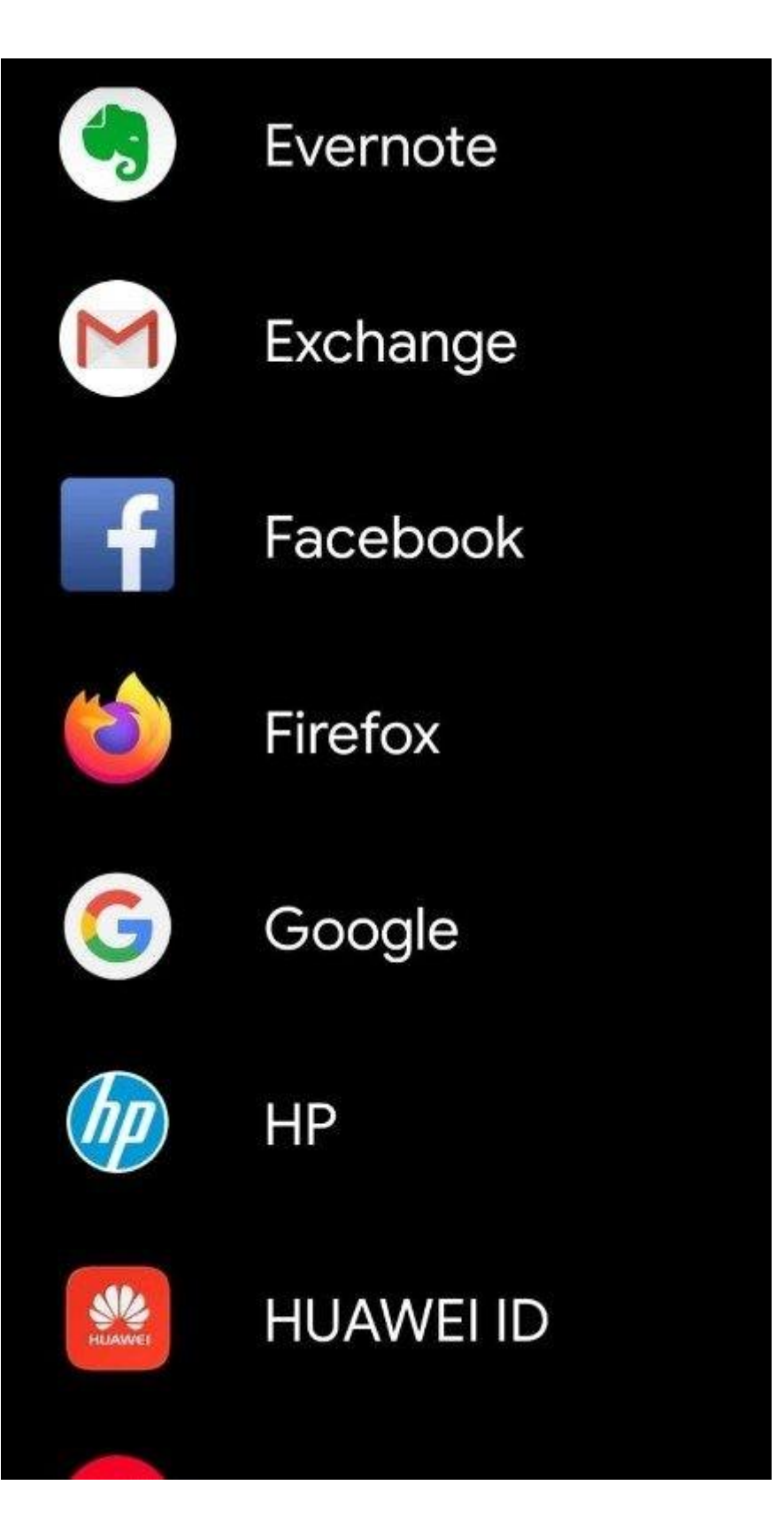

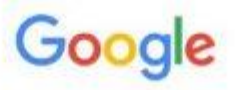

# Accedi

## Utilizza il tuo Account Google. Ulteriori informazioni

Indirizzo email o numero di telefono

Non ricordi l'indirizzo email?

 $\bullet$ 

Se invece hai un **dispositivo iOS** (iPhone o iPad), in linea di massima le operazioni da fare sono queste:

- apri le *Impostazioni*
- scorri in basso e scegli *Password e account*
- clicca su *Aggiungi account*
- scegli Google

•

- accetta le richieste e i permessi
- inserisci le credenziali
- accetta di nuovo richieste e permessi
- cambia la password con una scelta da te

Qui di seguito un esempio di schermate che illustrano le fasi descritte sopra:

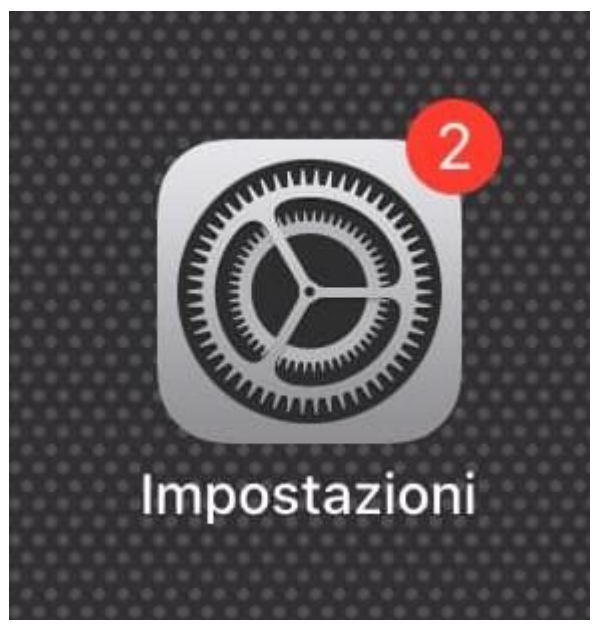

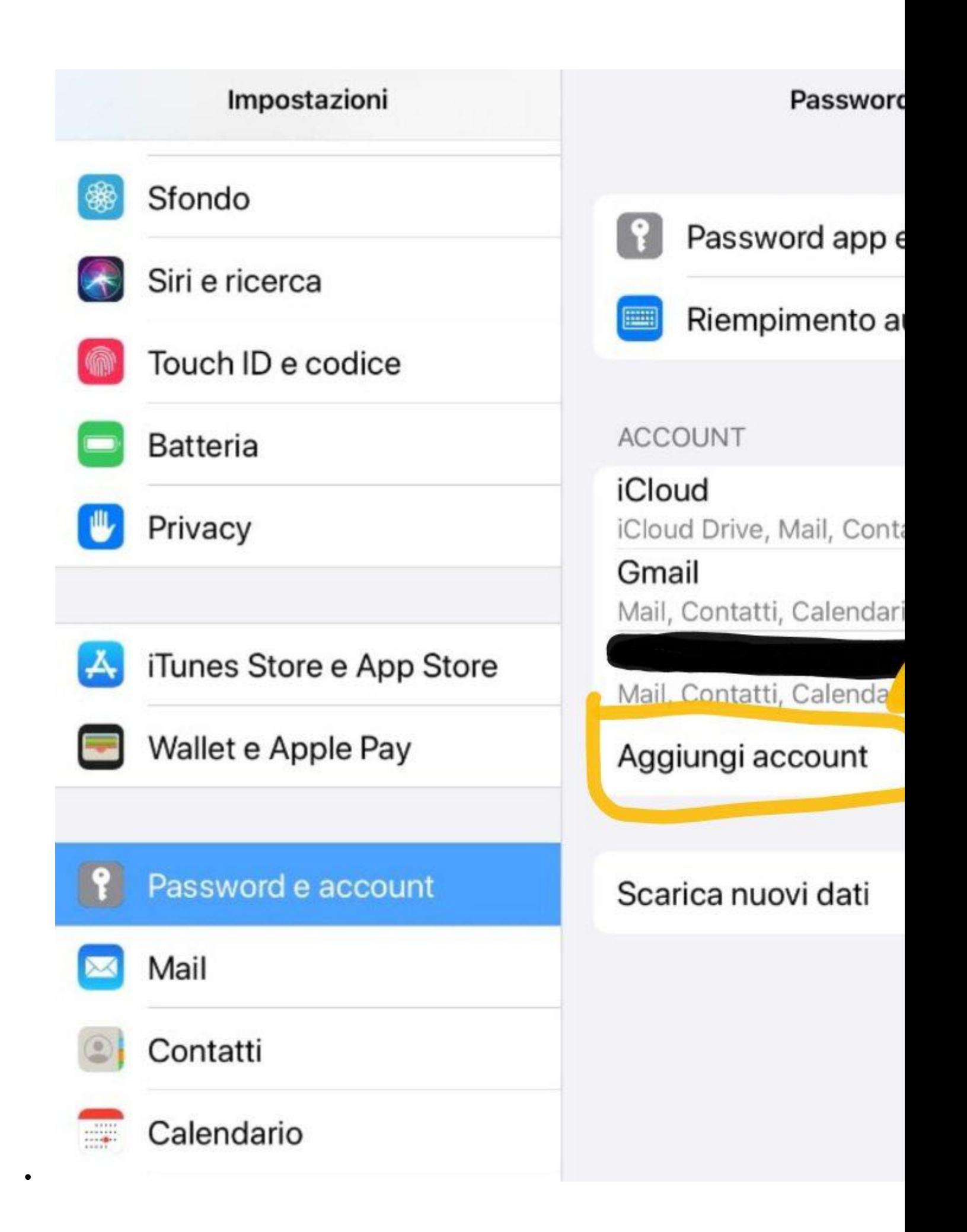

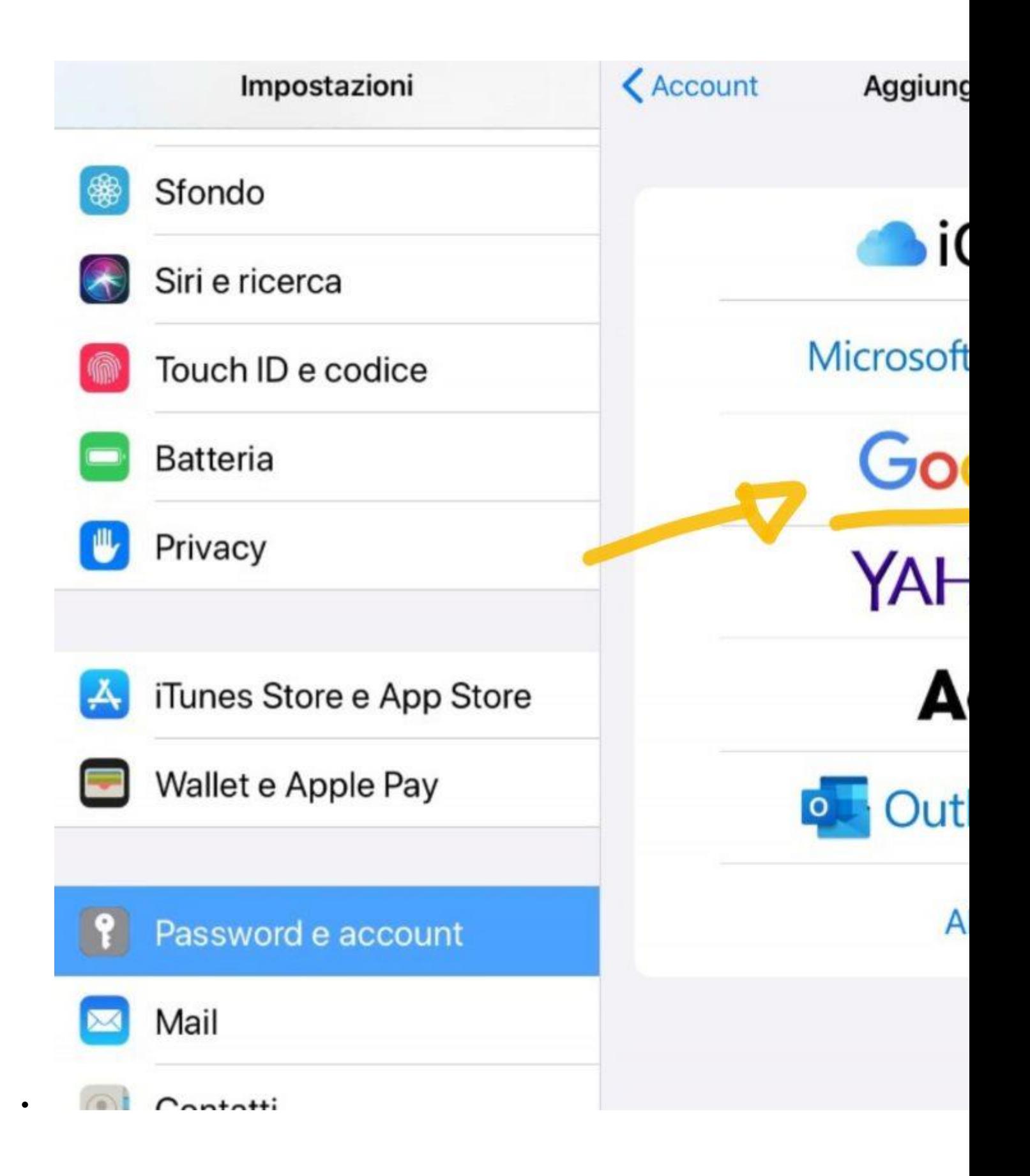

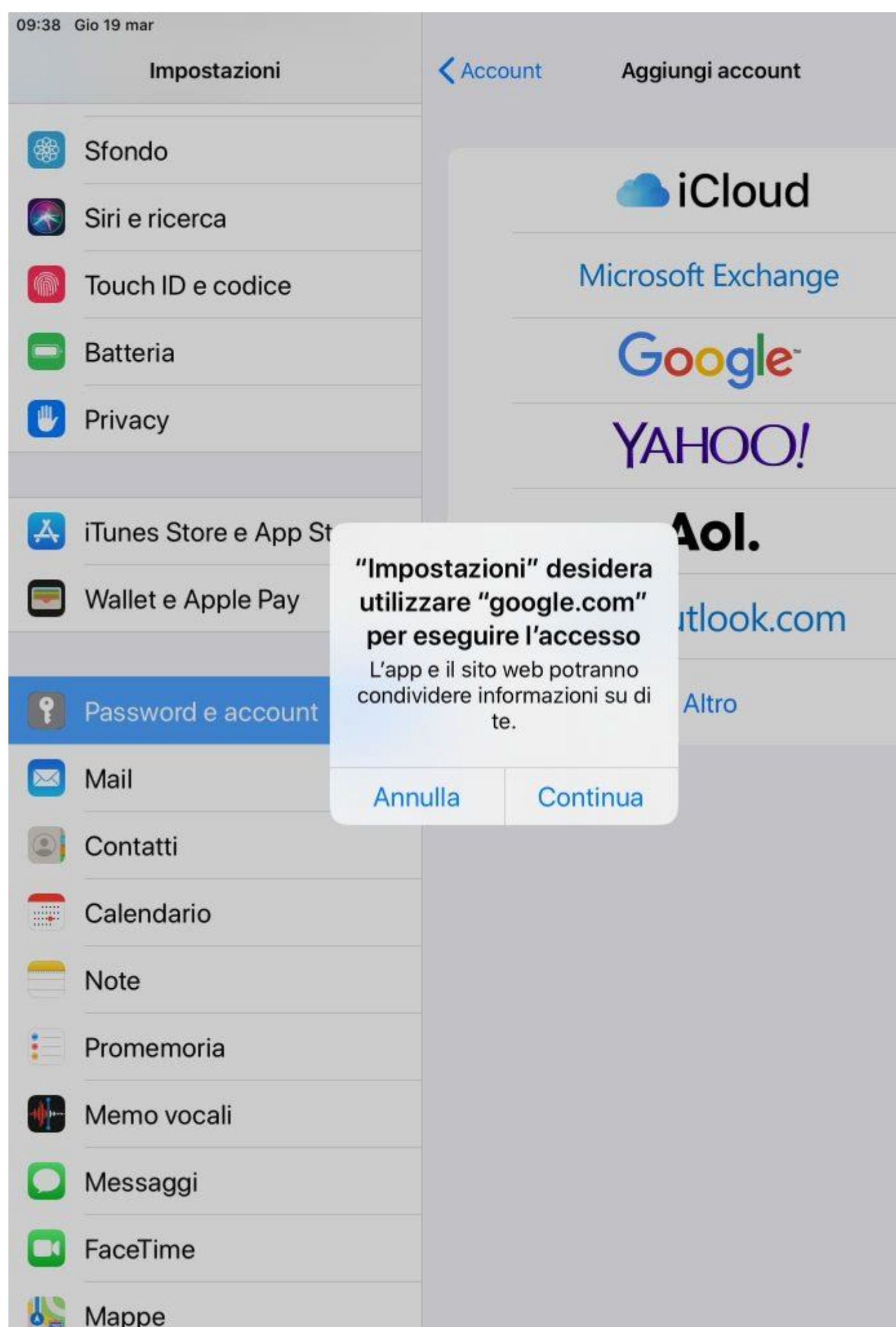

 $\widehat{\mathcal{F}}$  5

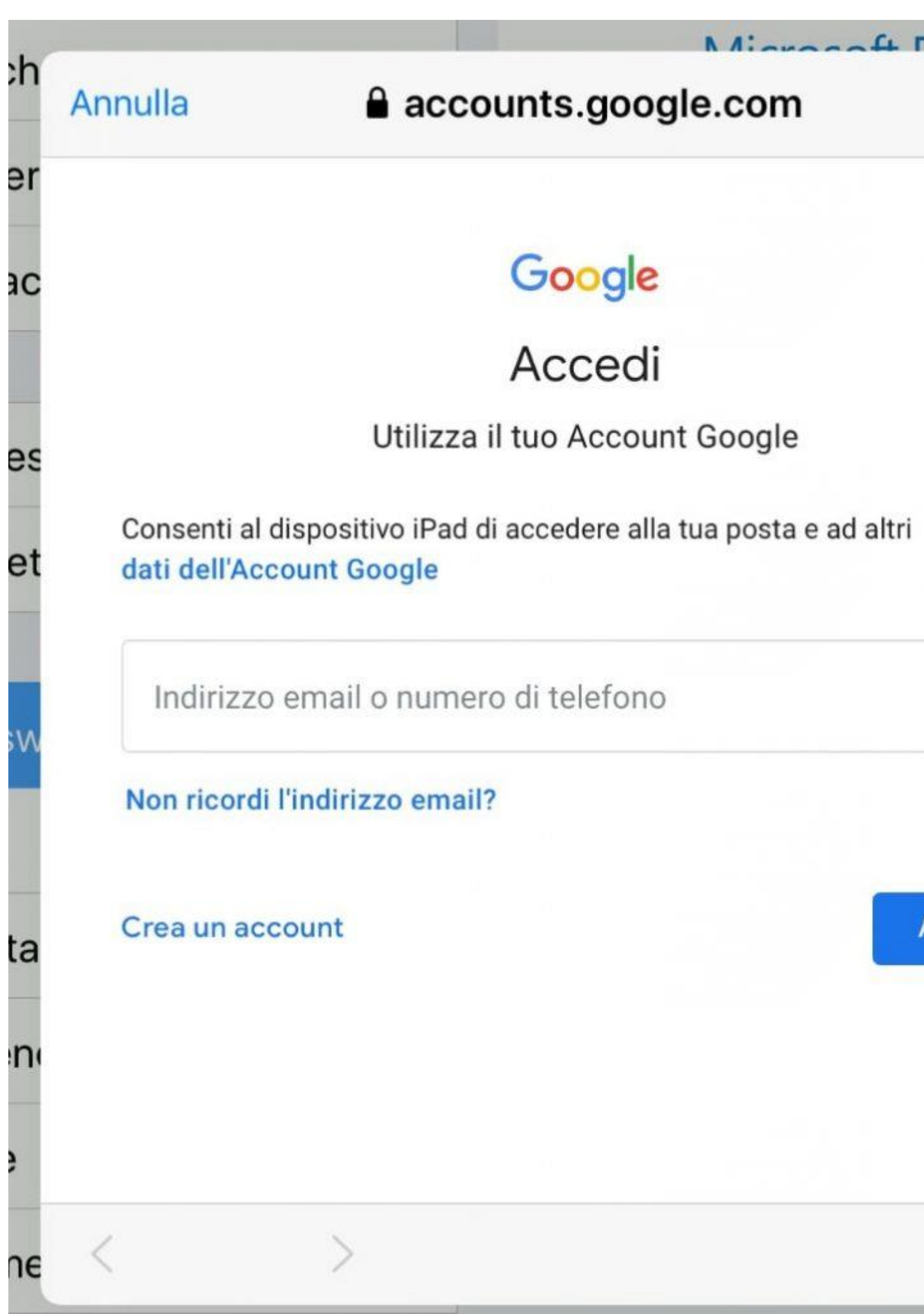

Ora puoi iniziare ad utilizzare le applicazioni di G Suite. Puoi trovare le indicazioni per proseguire all'articolo Accedere [all'account G Suite e utilizzare i servizi.](https://www.icdepisisferrara.edu.it/didattica-digitale-alunni/accedere-allaccount-g-suite-e-utilizzare-i-servizi/)

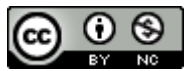

Questo materiale è concesso in utilizzo con licenza [Creative Commons Attribution-NonCommercial](http://creativecommons.org/licenses/by-nc/4.0/)  [4.0 International License.](http://creativecommons.org/licenses/by-nc/4.0/)

*Come estensione della licenza sopra indicata, a tutti gli Istituti scolastici è permesso l'utilizzo, la copia e la distribuzione di questo materiale senza obbligo di citare la fonte, l'autore o il sito web di provenienza.*

Ecco dei link ai tutorial sotto forma di filmato per fare i vostri primi accessi: con il pc o notebook:

<https://www.youtube.com/watch?v=PnbkZRQ6Qxg>

con lo smartphone e tablet android:

[https://www.youtube.com/watch?v=U\\_qcrH07SNQ](https://www.youtube.com/watch?v=U_qcrH07SNQ)

con lo smartphone e tablet Apple iOs:

<https://www.youtube.com/watch?v=ZVdq3sLidNQ>